## **คู่ม ื อการใช้งาน eduroam กับ Smartphone และ tablet บนระบบปฏิบัติการandroid**

1.เลือก Setting (ตั้งค่า) จากนั้นเข้าสู่เมนู Wi-Fi เลือก eduroam

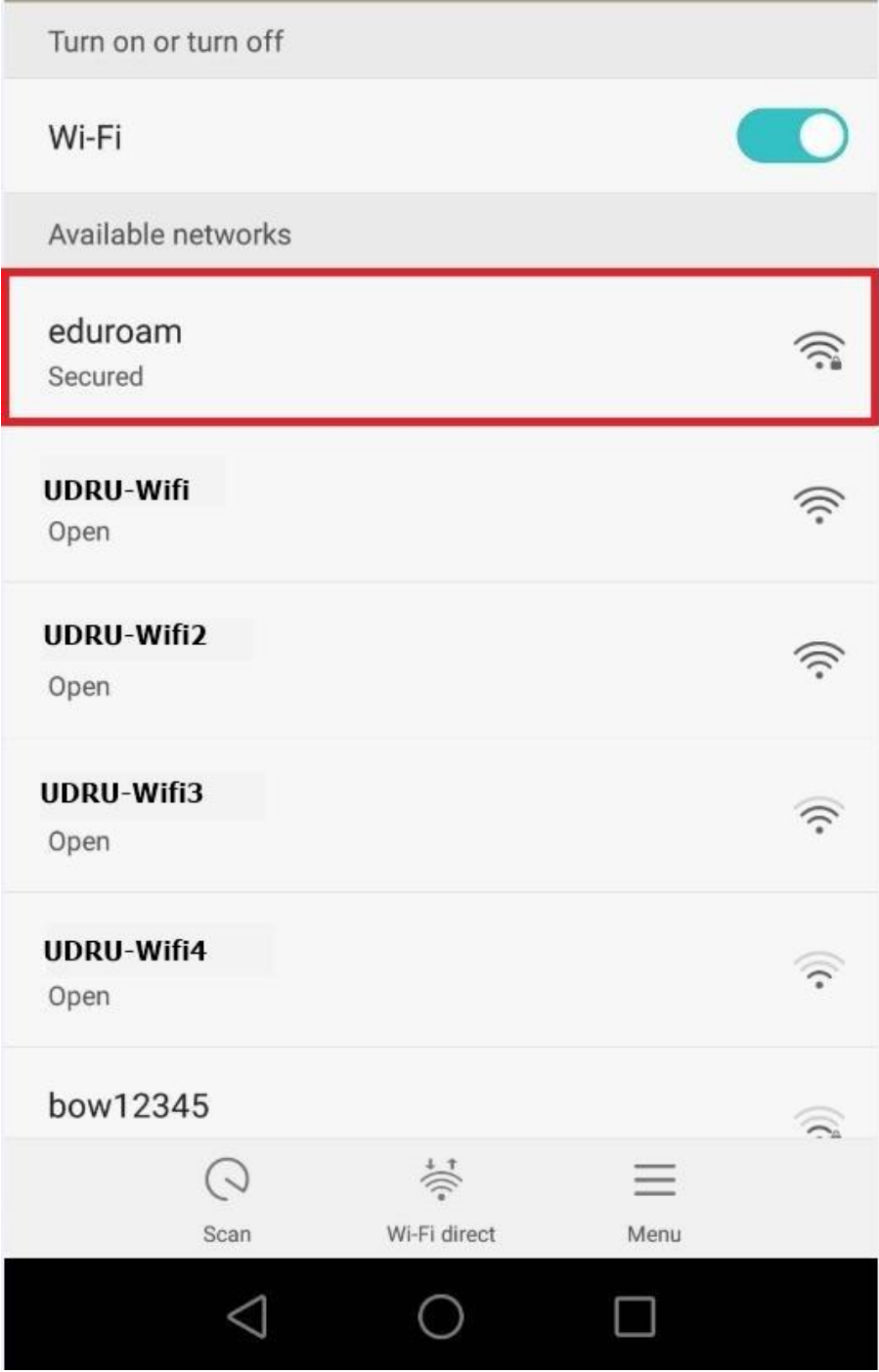

2. ตั้งค่าการเชื่อมต่อกับ eduroam ดังนี้

EAP method : PEAP

Phase 2 authentication : MSCHAPV2

Identity : usename@udru.ac.th (Username ที่ได้รับจากมหาวิทยาลัยต้นสังกัด)

Password : (password ที่ได้จากมหาวิทยาลัยต้นสังกัด)

เมื่อตั้งค่าได้ตามที่กำหนดทำการคลิกปุ่ม Connect

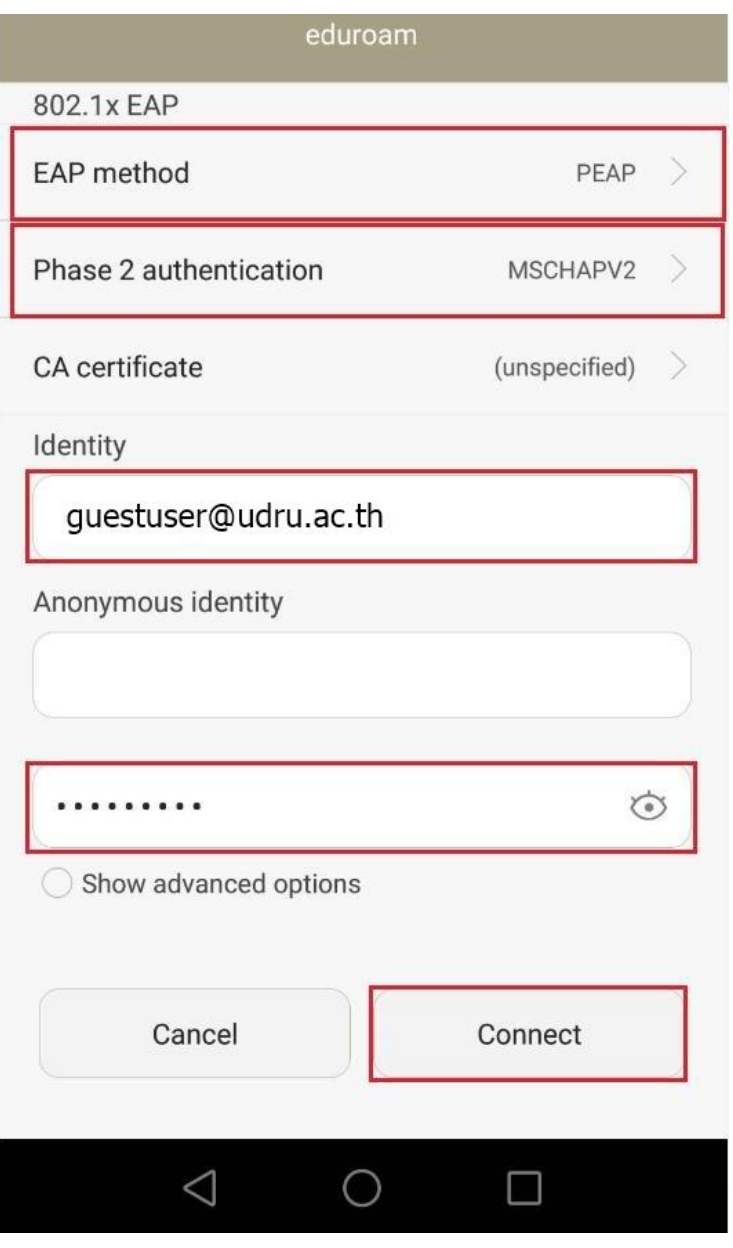